### Hitec Transmitter Setup for ClearView RC Flight Simulator **http://clearviewrc.com/** - using Hitec 58318 SIC

## **1. Transmitter Setup.**

**Hitec non‐computerised TX**: (e.g. Ranger, Focus, Laser):

. Check TX reverse switches are set to "Nor". Do not set Reverse, D/Rrates, Expo, etc on TX.

‐ use only the FMS program mapping for adjustments as below.

**Hitec Computerised TX** (e.g. Eclipse, Optic 6 & Sport, Flash & Prism 7X):

. Reset model memory in order all mixes etc are cleared, and name as "FMS"

. Set model as Acro, PPM, and Shift "N". Do not use rate/expo settings on TX as built into program)

**Hitec Advanced TX** (Aurora 9):

. Reset model memory in order all mixes etc are cleared, and name as "FMS"

. Select Settings and load model as: Acro, Wing Aileron x 1, Engine x 1 and Tail Normal.

. Open [Channel] and set Ch5 = Gear = switch G, Ch6 = Flap = LS.

(If 72Mhz Spectra Pro Module installed,set model as Acro, PPM, and Shift "N". Do not use rate/expo settings on TX as built into program) (Above provides uniform "mapping" as used by all Hitec TX)

## **2. ClearView RC Flight Simulator Mapping**

**a). Connect SIC to USB Port and Transmitter, Switch TX on** before opening Clearview program in order controller is recognised at start up

### **b).Open Clearview program**

 1. Under "Settings" on tool bar, "Controller Setup" and amend functions as pictured, then "calibrate" using middle button at bottom of screen:

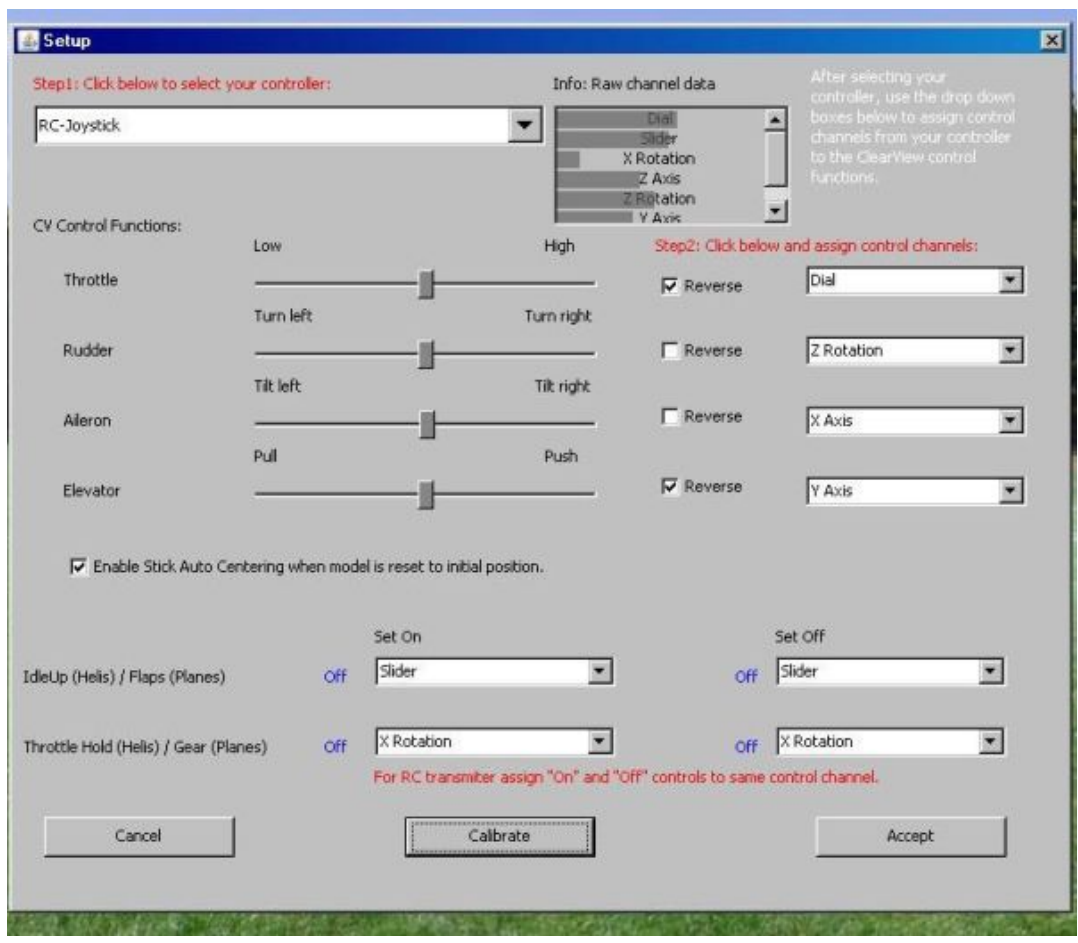

#### **b). Open "Settings"** on tool bar, "**Easy Model setup**" amend Rates/Expo as required.

===============================================================================

# Hitec Transmitter Setup for FMS

### http://n.ethz.ch/student/mmoeller/fms/index\_e.html

## - using Hitec 58318 SIC

### **1. Transmitter Setup.**

**Hitec non-computerised TX: (e.g. Ranger, Focus, Laser):** 

. Check TX reverse switches are set to "Nor". Do not set Reverse, D/Rrates, Expo, etc on TX.

‐ use only the FMS program mapping for adjustments as below.

**Hitec Computerised TX** (e.g. Eclipse, Optic 6 & Sport, Flash & Prism 7X):

. Reset model memory in order all mixes etc are cleared, and name as "FMS"

. Set model as Acro, PPM, and Shift "N". Do not use rate/expo settings on TX as built into program)

**Hitec Advanced TX (Aurora 9):** 

. Reset model memory in order all mixes etc are cleared, and name as "FMS"

. Select Settings and load in a model e.g. Acro, Wing Aileron x 1, Engine x 1 and Tail Normal.

. Open [Channel] and set Ch5 = Gear = switch G, Ch6 = Flap = LS.

(If 72Mhz Spectra Pro Module installed,set model as Acro, PPM, and Shift "N". Do not use rate/expo settings on TX as built into program) (This then provides same "mapping" as used by all Hitec TX)

### **2. FMS Mapping. Open FMS** < "Controls" and set "Mapping" as pictured:

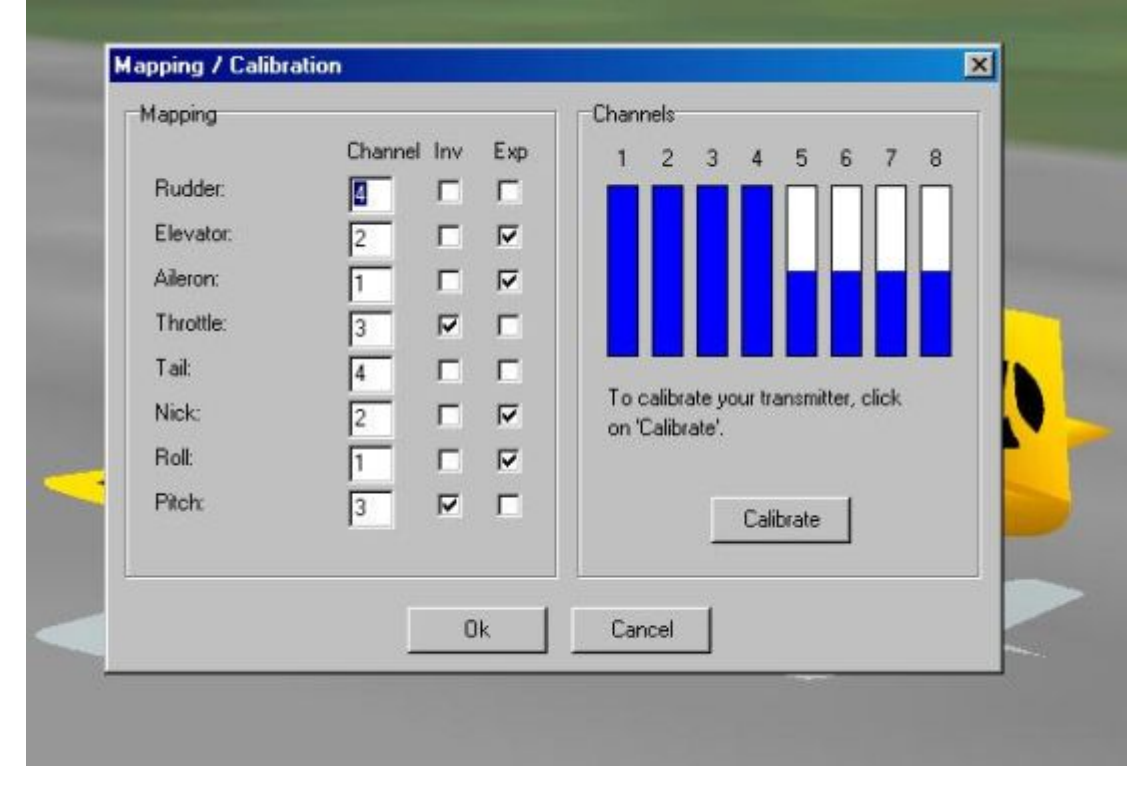

3. **Calibrate** as per instructions on right side of the FMS Mapping / Calibration Screen.

4**. Inactive** under existing FMS programs, but do show on the mapping/calibration screen:

- . Gear switch = Ch 6
- . Rotary switch Ch6 on TX = Ch 5 on FMS

# Hitec Transmitter Setup for R/C Desk Pilot http://rcdeskpilot.com/ - using Hitec 58318 SIC

### **1. Transmitter Setup.**

**Hitec non‐computerised TX**: (e.g. Ranger, Focus, Laser):

. Check TX reverse switches are set to "Nor". Do not set Reverse, D/Rrates, Expo, etc on TX.

‐ use only the FMS program mapping for adjustments as below.

**Hitec Computerised TX** (e.g. Eclipse, Optic 6 & Sport, Flash & Prism 7X):

. Reset model memory in order all mixes etc are cleared, and name as "FMS"

. Set model as Acro, PPM, and Shift "N". Do not use rate/expo settings on TX as built into program)

**Hitec Advanced TX** (Aurora 9):

. Reset model memory in order all mixes etc are cleared, and name as "FMS"

. Select Settings and load in a model e.g. Acro, Wing Aileron x 1, Engine x 1 and Tail Normal.

. Open [Channel] and set Ch5 = Gear = switch G, Ch6 = Flap = LS

(If 72Mhz Spectra Pro Module installed,set model as Acro, PPM, and Shift "N". Do not use rate/expo settings on TX as built into program) (Above provides uniform "mapping" as used by all Hitec TX)

#### 2. **Open RCDesk Pilot** (Menu > Controls >) and set Control Settings as pictured:

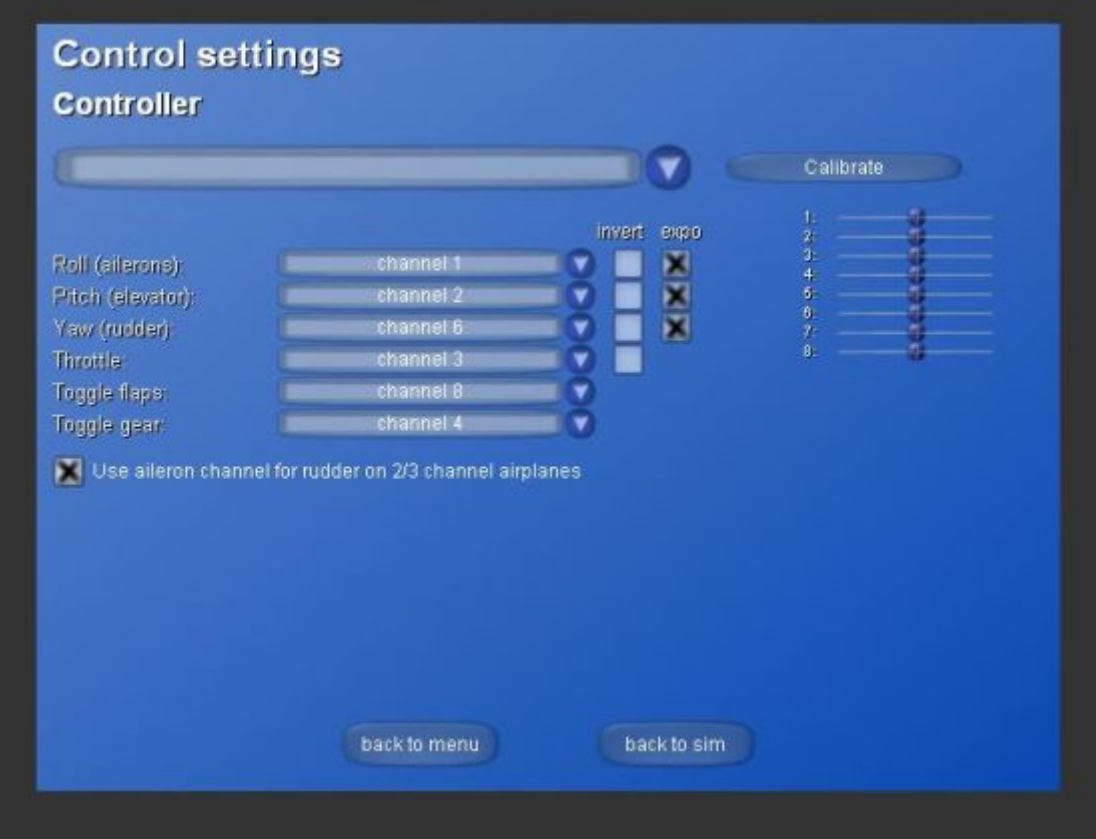

Note: Mode 1 & 2 are output to the same channels as seen by Receivers, Slave TX (Buddy/Trainer) and Simulators so TX mode does not matter.

Further information and download sources for many models for above and other simulators is available under sub Section

**"Buddy Boxes. Servo Leads. Flight Simulator & Interface."** at:

**Alan's Hobby, Model & RC FAQ Web Links**

**Alan T.**